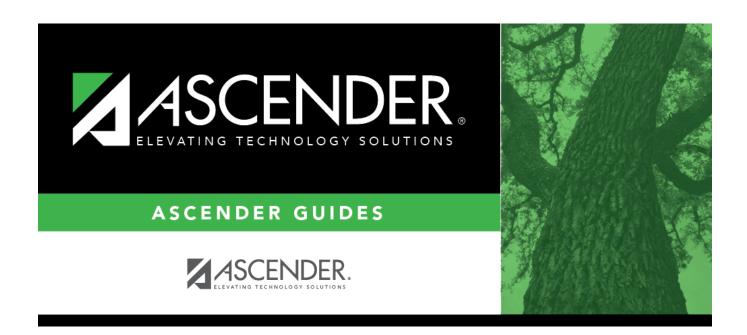

# **SRG1600 - Student At Risk Profile**

2024/06/02 14:45 i

# **Table of Contents**

| SPG1600 - | Student At Risk Profile   |  |
|-----------|---------------------------|--|
| SKATDAA • | · Student At KISK Profile |  |

## **SRG1600 - Student At Risk Profile**

# Registration > Reports > Registration Reports > Program > SRG1600 - Student At Risk Profile

This report provides the At Risk Student Profile form that display a student's current year At Risk criteria, if any. One page is printed for each student. The report retrieves records with an At Risk year equal to the current ending school year. You can print forms for all students or At Risk students only.

The **Not Advanced For One or More School Years** and **EB** indicators are displayed on the report regardless of the At Risk year. These indicators do not reside on the At Risk record; they are calculated separately.

### Run the report:

| Parameter                          | Description                                                                                                    |
|------------------------------------|----------------------------------------------------------------------------------------------------|
| Ending School Year (YYYY)          | Type the four-digit ending school year. For example, for the 2023-2024 school year, type 2024.                                                                                                    |
| Campus ID (Blank for All)          | Type the three-digit campus ID, or click to select the campus. Leave blank to select all campuses in the district.                                                                                                    |
|                                    | NOTE: If you select to create the report for all campuses, any campuses excluded from district reporting (i.e., campuses that have the Exclude from District Reporting field selected on Registration > Maintenance > Campus Profile > Campus Information Maintenance > Control Info) are not included in the report. However, you can generate the report for an individual excluded campus by entering the campus ID. |
| Include Withdrawn Students (Y, N)  | Y - Include withdrawn students.  N - Do not include withdrawn students.                                                                                                    |
| Grade Level (Blank for All)        | Type the two-character grade level, click to select the grade level, or leave blank to select all grade levels.                                                                                                    |
| Student ID (Blank for All)         | Type the six-digit student ID number, including all leading zeros.  Or, click to select the student. Leave blank to select all students.                                                                                                    |
| Print only At Risk Students (Y, N) | Y - Print forms for At Risk students only.  N - Print forms for all students.                                                                                                    |
| Print Student SSN (Y, N, M)        | Y - Print the entire social security number.  N - Print XXX-XXXXX for the social security number.                                                                                                    |
|                                    | M - Print the masked social security number (e.g., XXX-XX-1234).                                                                                                    |

| Parameter                                 | Description                                         |
|-------------------------------------------|-----------------------------------------------------|
| Print Parent/Guardian<br>Signature (Y, N) | Y - Print a line for the parent/guardian signature. |
|                                           | N - Do not print a signature line.                  |

#### Other functions and features:

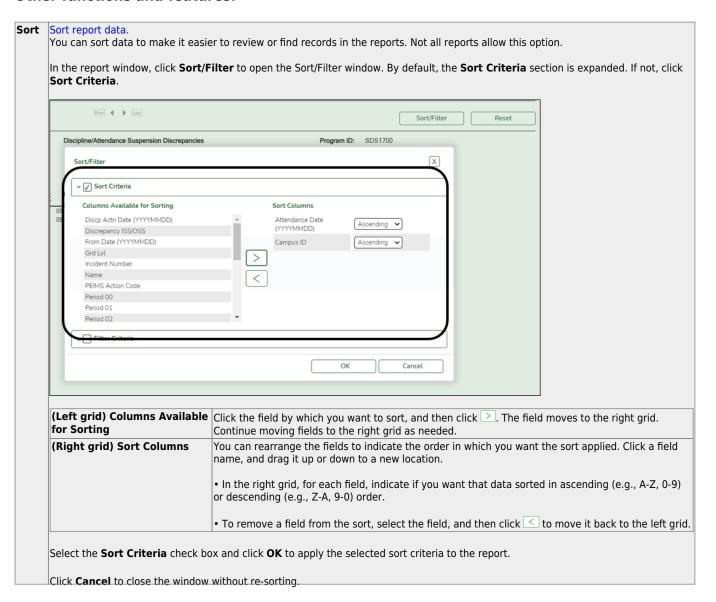

#### Filter Filter report data.

Filter

When you want to view only certain data, you may find it useful to filter the report data. You can use specific criteria to retrieve only the data that you want. Not all reports allow this option.

From the report window, click **Sort/Filter** to open the Sort/Filter window. By default, the **Sort Criteria** section is expanded. Click **Filter Criteria** to expand the **Filter Criteria** section.

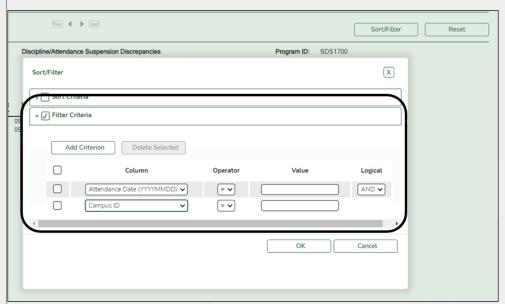

If the report does not allow sorting, the **Filter** button is displayed instead of the **Sort/Filter** button, and sort criterion fields are not available.

Click Add Criterion to add new filter criteria. A blank row is added to the grid.

**Column** Select a field by which to filter the data. The drop down lists the columns that appear on the report.

#### Operator Select an operator.

- = Equals
- ≠ Not equals
- > Greater than
- ≥ Greater than or equal to
- Less than
- ≤ Less than or equal to

#### Value

Type the value by which you want to filter. For example, if you selected a date in the **Column** field, type a date to view only data for a specific date.

**Note:** When filtering report data by date, you must use the following formats:

- If the date is displayed in the MM/DD/YYYY format, the filter value must be in the YYYYMMDD format.
- If the date is displayed in the MM/YYYY format, the filter value must be in the YYYYMM format.
- If the date is displayed in the MM/YY format, the filter value must be in the YYMM format.

#### **Add Criterion**

#### Add another row

Select the logical connector (AND or OR) in the **Logical** field. Continue adding rows as needed. The **Logical** field does not appear until you click **Add Criterion** to add an additional row.

- Using the AND operator limits search results, because the program looks only for records that contain both criterion.
- Using the OR operator expands search results, because the program looks for records that contain either one criterion or the other, or both.

#### Delete Selected Delete selected row.

Select the row, and then click the button. The row is deleted from the filter criteria.

Click **OK** to apply the selected filter criteria to the report.

Click Cancel to close the dialog box without applying a filter.

NOTE: Some applications allow you to filter by specific data:

In Test Scores, you can filter report data to include only students who are enrolled in special programs. When filtering report data for At Risk, PRS, and GT programs, you must select 1 (Yes) or 0 (No) in the **Value** field. For example, if you filter report data for the At Risk program by selecting *Equals* in the **Operator** field and *Yes* in the **Value** field, no data is displayed; however, if you select 1 in the

Reset report data.

Click to restore the report to the original view, removing all sorting and filtering that has been applied.

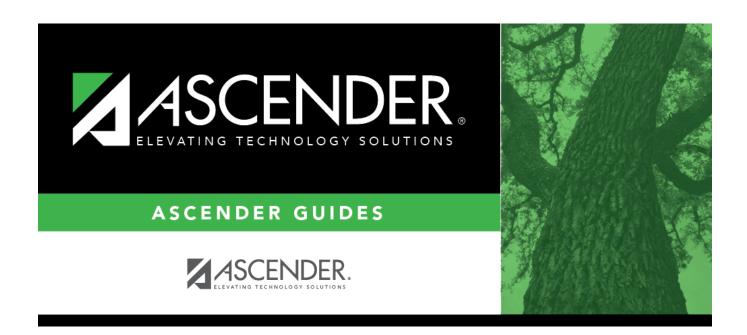

# **Back Cover**